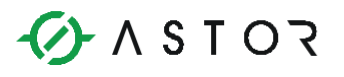

# **FTP Server, konsola VNC oraz NTP serwer w panelach Astraada HMI**

**Uruchomienie i korzystanie z wbudowanego mechanizmu FTP Server, konsoli VNC oraz serwera NTP w panelach operatorskich Astraada HMI**

### **Wstęp**

Przy pomocy wbudowanego serwera FTP istnieje możliwość dostępu do plików znajdujących się w panelach Astraada HMI za pomocą sieci Ethernet. W szczególności mogą to być archiwizowane zmienne procesowe, receptury, logi operacyjne lub zapisane zrzuty ekranów wizualizacji.

Serwer VNC służy do zdalnej kontroli panelu operatorskiego za pomocą konsoli VNC zainstalowanej np. na komputerze. Za pośrednictwem serwera VNC można monitorować i kontrolować aplikację wizualizacyjną poprzez sieć Ethernet. Mechanizm ten może służyć zarówno służbom utrzymania ruchu (można kontrolować wszystkie panele na instalacji w jednej sterowni na jednym komputerze) jak i twórcy aplikacji, który może zdalnie kontrolować panel (np. analizując sygnały diagnostyczne, analizując zachowanie panelu po określonym działaniu lub dokonywać zmian w menu "Panel Setup").

Uwaga: Narzędzie VNC służy do zdalnego łączenia z panelem ASTRAADA HMI o charakterze tymczasowym. Stabilność połączenia VNC jest w dużej mierze zależna od jakości połączenia konsoli VNC z panelem. Połączenie na stałe lub długo trwające połączenie (np. 8 godzin - zależy od jakości łącza) może spowodować zawieszenie panelu.

Serwer NTP służy do synchronizacji czasu z zewnętrznym nadrzędnym urządzeniem po protokole Network Time Protocol.

### **Procedura uruchomienia**

Aby uruchomić serwer FTP, VNC oraz NTP na panelu Astraada HMI należy dokonać zmian w menu "Panel Setup" (można je wywołać przytrzymując prawy górny róg ekranu podczas startu panelu lub dodając przycisk funkcyjny do aplikacji wizualizacyjnej).

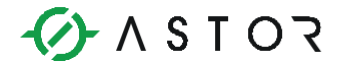

Po uruchomieniu menu "Panel Setup" pojawi się następujący ekran. Należy nacisnąć przycisk FTP/VNC:

Uwaga: panel musi pracować w wersji firmware co najmniej V2.0 – jest on wgrywany automatycznie, jeżeli aplikacja jest tworzona oprogramowaniem Astraada HMI CFG w wersji co najmniej 2.0.

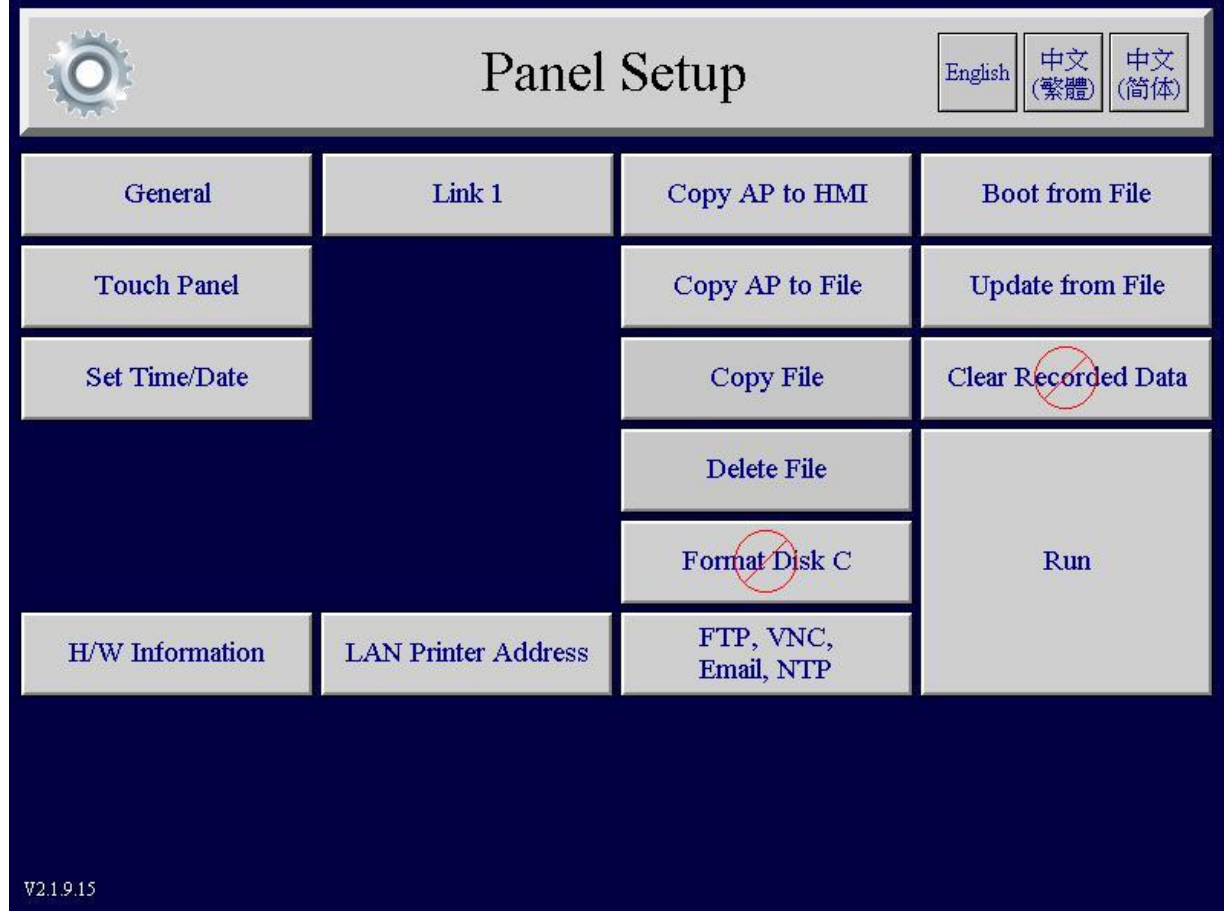

Powinno się wtedy pojawić okno konfiguracji serwera FTP, serwera VNC oraz NTP.

Należy zdefiniować nazwę użytkownika, który ma mieć możliwość zalogowania się oraz dysk (katalog), z którym może wymieniać pliki.

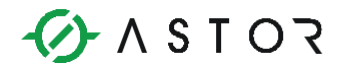

Oprócz tego zaleca się zdefiniowanie najmniejszych poziomów dostępu, jakie musi posiadać zalogowany użytkownik, aby móc:

- Pobierać pliki ("Lowest User Level For Read")
- Wgrywać pliki ("Lowest User Level For Write")

Zarówno dla serwera FTP jak i VNC hasła i poziomy dostępu są tymi samymi, które są zdefiniowane w aplikacji wizualizacyjnej panelu Astraada w sekcji "Passwords". Nie definiuje się tutaj dodatkowych haseł.

Organizacja dysków (pamięci) w panelu Astraada jest następująca:

- Dysk C:\ wewnętrzna pamięc flash
- Dysk D:\ karta Micro SD (jeśli obecna)
- Dysk E:\ masowa pamięć w porcie USB (jeśli obecna)

Widok przykładowego ekranu konfiguracyjnego przedstawiony jest poniżej:

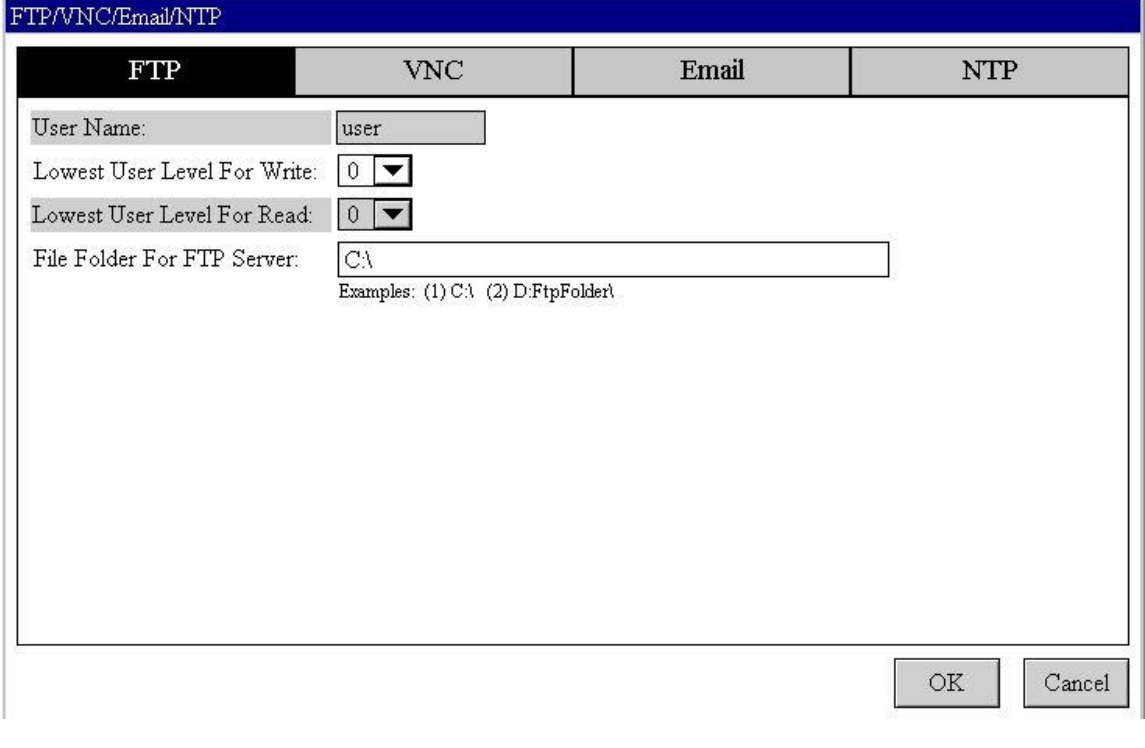

Ogólnopolska linia telefoniczna 12 424 00 88, e-mail: support@astor.com.pl.

Pomoc techniczna dostępna jest na Platformie Internetowej ASTOR – pod adresem platforma.astor.com.pl. Serwis stanowi źródło wiedzy technicznej dostępne 24 godziny na dobę i umożliwia zgłaszania zagadnień serwisowych oraz śledzenia ich stanu.

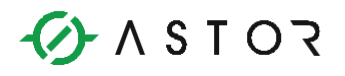

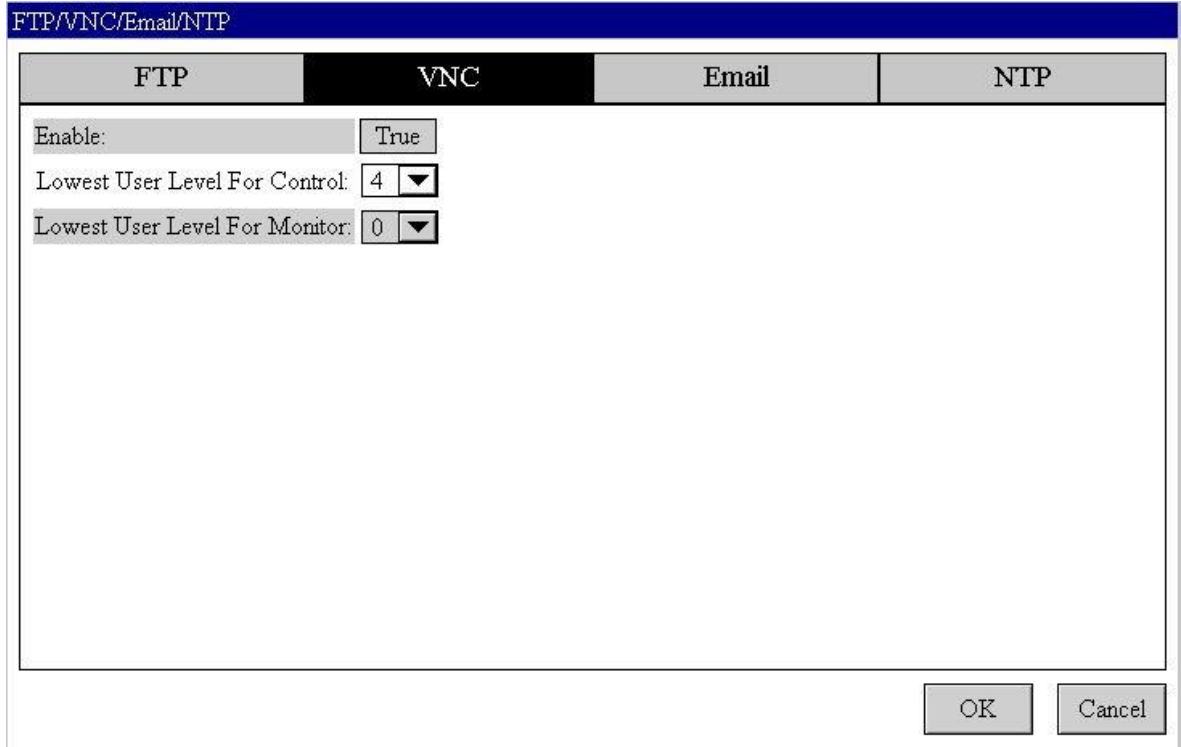

W powyższym przykładzie użytkownik "ASTOR" może w zależności od poziomu dostępu może wymieniać pliki z wewnętrzną pamięcią flash Astraady.

VNC włącza się zmieniając wartość "Enable" na "True". Również należy pamiętać o zdefiniowaniu odpowiednich poziomów dostępu.

Tak zdefiniowaną konfigurację należy potwierdzić przyciskiem "OK". Jeżeli aplikacja wizualizacyjna była wgrana wcześniej wystarczy ją teraz wystartować przyciskiem "Run", jeżeli nie, można teraz wgrać aplikację do panelu i uruchomić ją.

Można teraz uruchomić VNC np. na komputerze lub smartfonie i kontrolować zdalnie panel operatorski jeżeli poda prawidłowe hasło co najmniej dla 8 poziomu dostępu.

NTP załącza się poprzez wybranie opcji TRUE, zaznaczenie, że korzystamy z adresu IP serwera czasu i podanie adresu IP.

Pomoc techniczna dostępna jest na Platformie Internetowej ASTOR – pod adresem platforma.astor.com.pl. Serwis stanowi źródło wiedzy technicznej dostępne 24 godziny na dobę i umożliwia zgłaszania zagadnień serwisowych oraz śledzenia ich stanu. Ogólnopolska linia telefoniczna 12 424 00 88, e-mail: support@astor.com.pl.

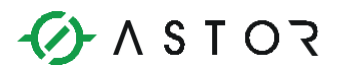

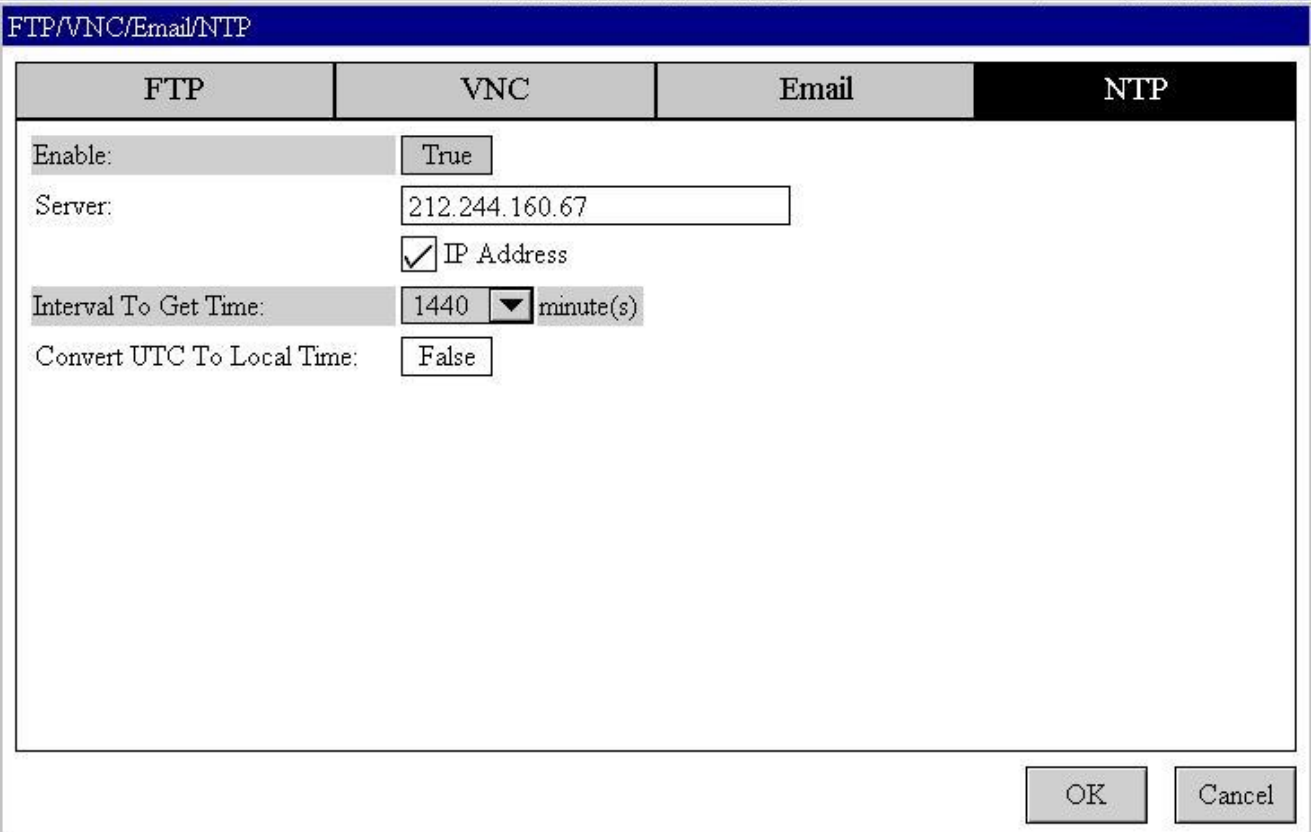

## **Weryfikacja działania serwera FTP**

Powinna być teraz możliwość zalogowania się na FTP. W dowolnym folderze Windows należy wpisać: ftp://aaa.bbb.ccc.ddd (aaa.bbb.ccc.ddd - adres IP panelu ustawiany w "Panel Setup" w sekcji "General").

Pojawi się ekran logowania. W zależności od hasła i użytkownika jakie zostaną podane będą przydzielone ustawiony poziom dostępu.

Można także zalogować się wybranym menadżerem plików.

**Uwaga:** należy prawidłowo skonfigurować zabezpieczenia systemu operacyjnego, z którego loguje się na serwer FTP Astraady. W przeciwnym wypadku połączenie może być blokowane.

Pomoc techniczna dostępna jest na Platformie Internetowej ASTOR – pod adresem platforma.astor.com.pl. Serwis stanowi źródło wiedzy technicznej dostępne 24 godziny na dobę i umożliwia zgłaszania zagadnień serwisowych oraz śledzenia ich stanu. Ogólnopolska linia telefoniczna 12 424 00 88, e-mail: support@astor.com.pl.

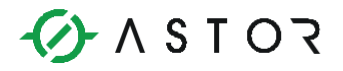

Po prawidłowym zalogowaniu można zobaczyć plik ze zmiennymi procesowymi:

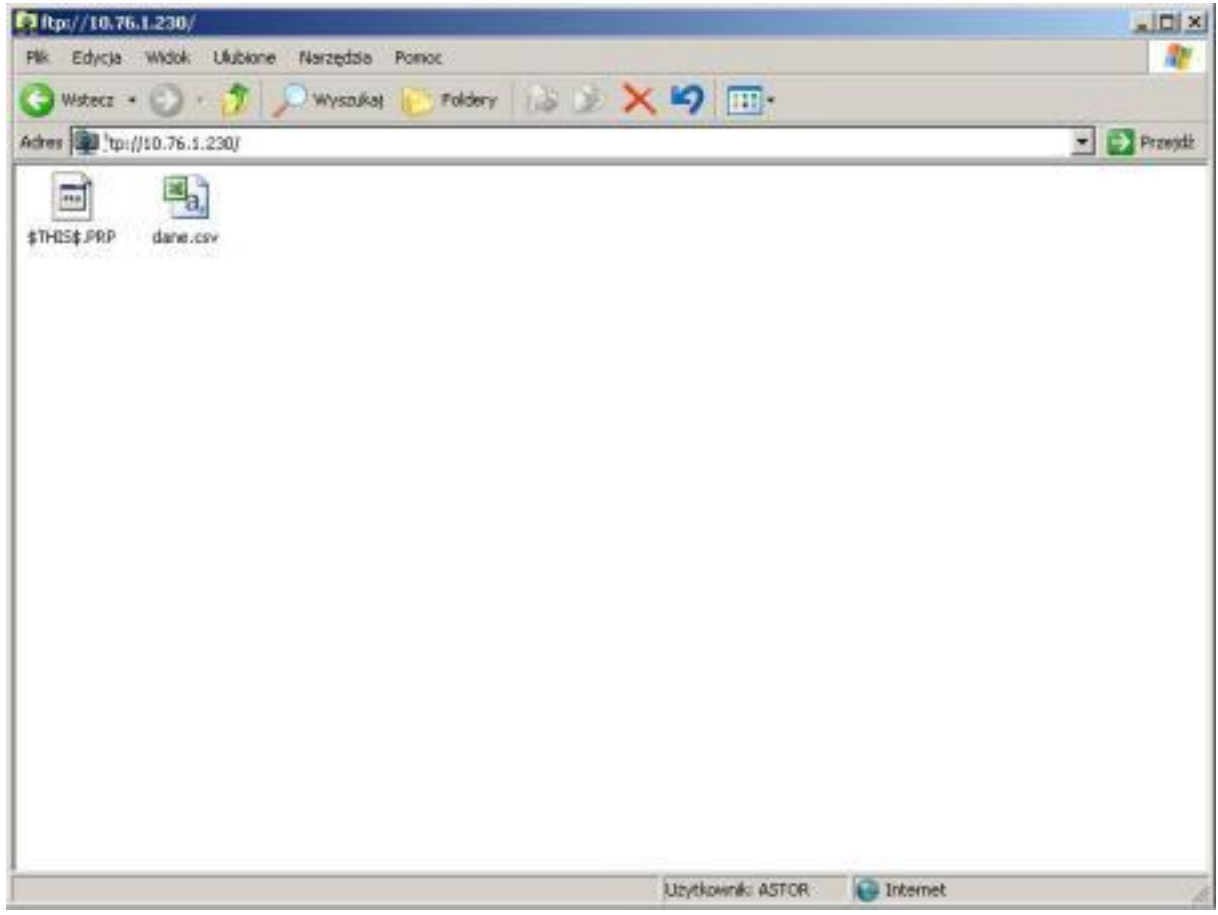

## **Weryfikacja działania serwera VNC**

Aby korzystać z kosoli VNC należy zainstalować oprogramowanie na komputerze PC lub smartfonie.

ASTOR zaleca stosowanie konsoli UltraVNC (narzędzie darmowe).

Po prawidłowej instalacji można uruchomić narzędzie UltraVNC Viewer:

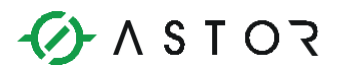

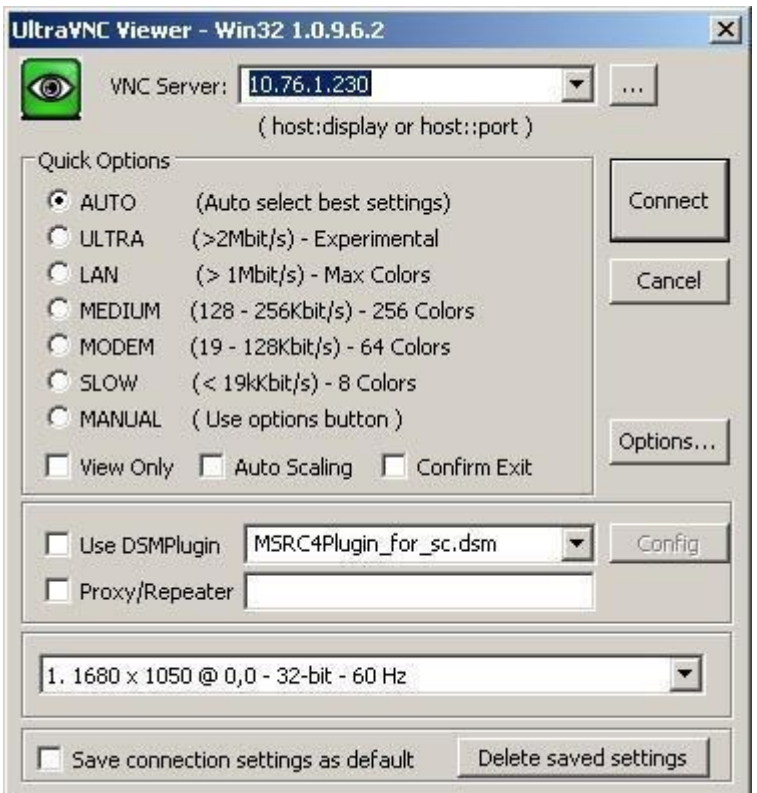

Po podaniu adresu IP Astraady, z którą należy się połączyć wystarczy wybrać "Connect". Następnie należy podać hasło. Od tego momentu użytkownik ma dostęp zdalny do panelu:

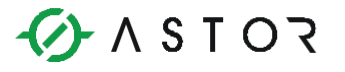

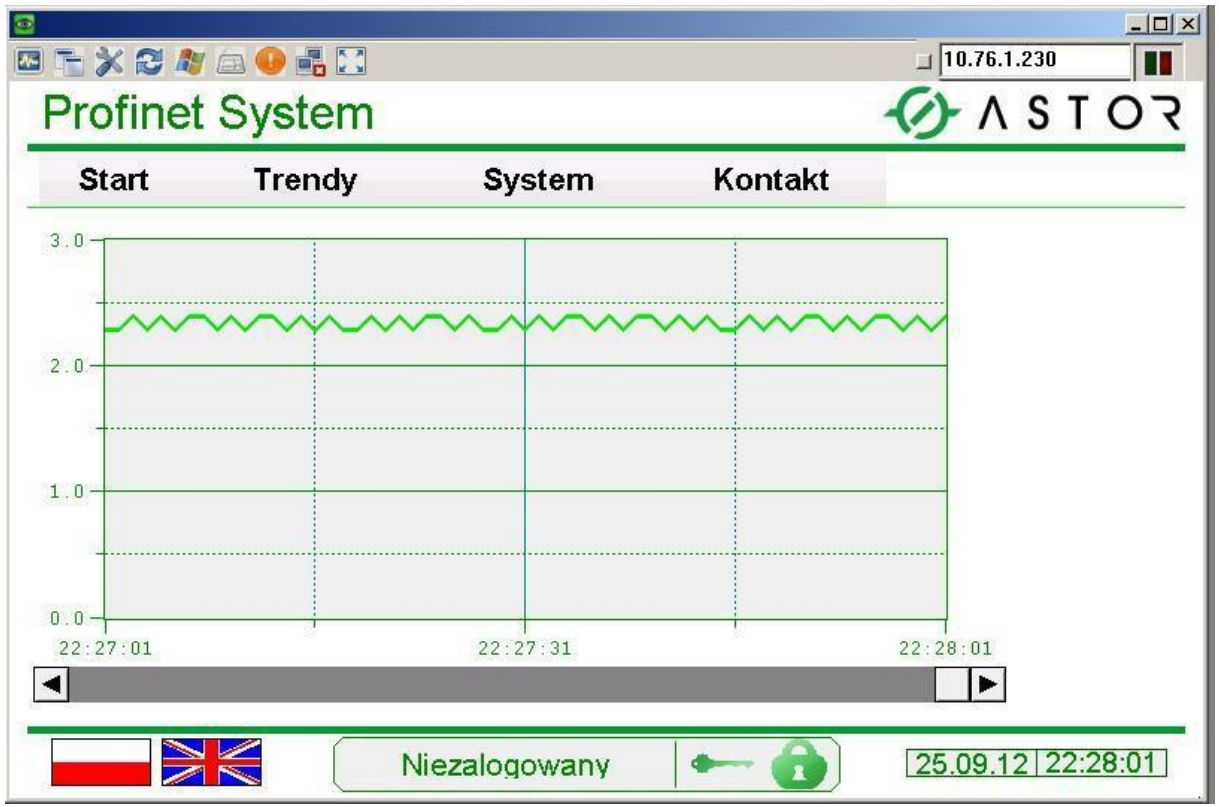

Warto zawrócić uwagę, że zalogowanie przez VNC do panelu nie powoduje zmiany aktualnie zalogowanego użytkownika.